# **Initiate Life Event – Change Dependent Care FSA QUICK REFERENCE GUIDE QUICK REFERENCE GUIDE Initiate Life Event**

#### **PROCESS STEPS:**

This Quick Reference Guide covers the steps for a retiree to initiate a qualifying Life Event and submit the event to DBM Employee Benefits Division (EBD) for approval. *The example in the quick reference guide is for a Retiree: Divorce; the steps are the same for any Life Event.*

1. From the SPS homepage, click the **Benefits icon.**

2. On the Benefits page, click the **Benefits button** in the **Change** section.

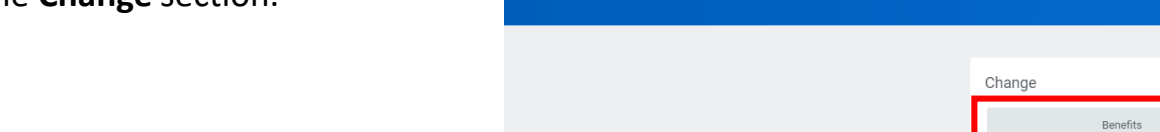

**Benefits** 

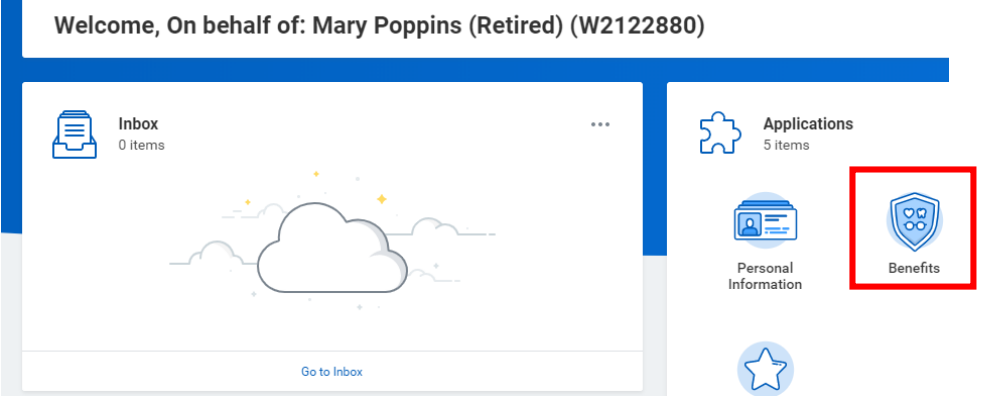

Dependents

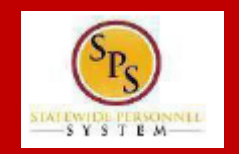

### **RET06**

**External Links** 

Benefits Help Center

Employee Health Benefits CareFirst

# **Initiate Life Event – Change Dependent Care FSA QUICK REFERENCE GUIDE QUICK REFERENCE GUIDE Initiate Life Event**

#### **PROCESS STEPS:**

3. Click the **Change Reason** dropdown. Scroll down to the events that begin with "Retiree:" and select the life event (Birth/Adoption, Child Support Order, Death of Dependent, Divorce, Gains Coverage Elsewhere, Legal Guardianship, etc.).

*If you are unsure which Benefit Event Type to select, Retirees should contact the Employee Benefits Division at 410-767-4775.*

4. Enter the date of the event by manually typing the date or clicking the calendar icon in the **Benefit Event Date** field.

- The Event Date must match a date on your supporting documentation.
- Most Event Dates may not be more than 60 days in the past.
- Most Event Dates may not be a future date.
- If your Event Date does not meet the criteria for the Change Reason/Life Event selected, the system will stop you from submitting the event.
- **After entering the Benefit Event Date** the **Attachments section** should appear. If the **Attachments section** does not automatically appear, hit the Enter key on your keyboard.

# **Change Benefits** Mary Poppins (Retired) (W2122880)

## **Change Benefits** Mary Poppins (Retired) (W2122880)

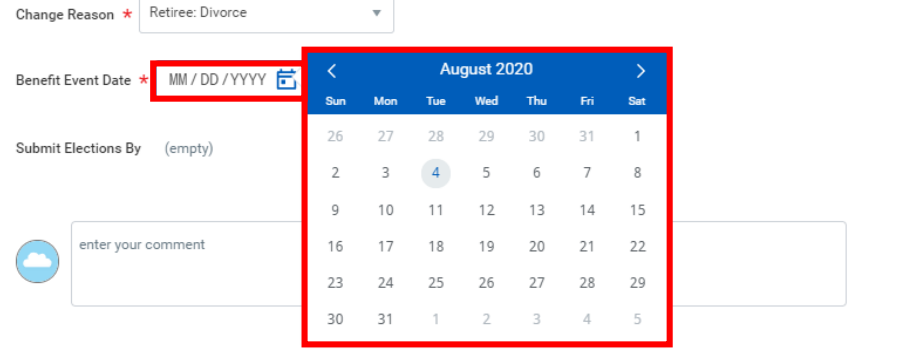

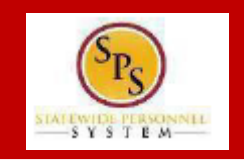

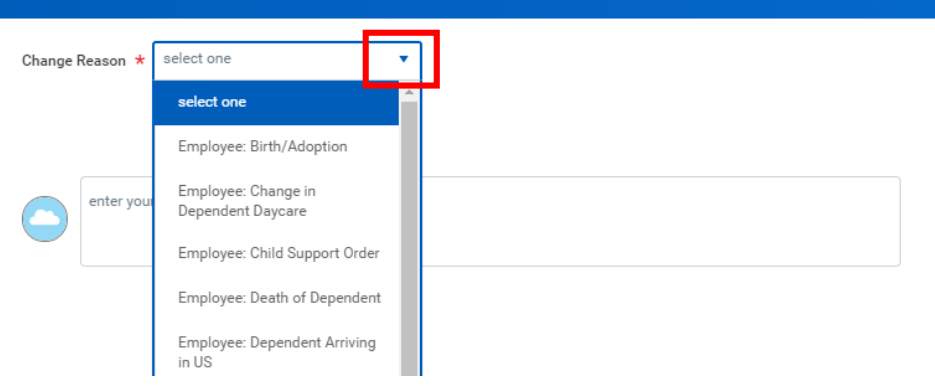

#### **RET06**

#### **Initiate Life Event – Change Dependent Care FSA QUICK REFERENCE GUIDE QUICK REFERENCE GUIDE Initiate Life Event**

#### **PROCESS STEPS:**

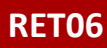

5. In the **Attachment** section, upload any required supporting documents by dragging and dropping or selecting the **Select files button** from your computer.

- DBM Employee Benefits Division (EBD) will not approve Life Events without the appropriate supporting documentation attached.
- Refer to the chart on the last 2 pages of this guide for applicable supporting documentation.
- If you require assistance with uploading or understanding applicable supporting documentation, contact your Agency Benefits Coordinator.

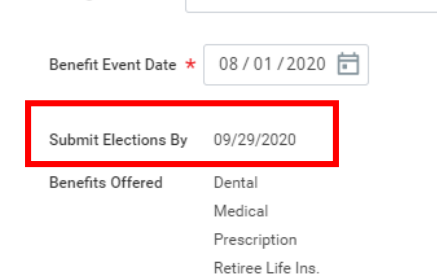

Mary Poppins (Retired) (W2122880)

 $\overline{\mathbf{v}}$ 

**Change Benefits** 

Change Reason \* Retiree: Divorce

#### **Attachments**

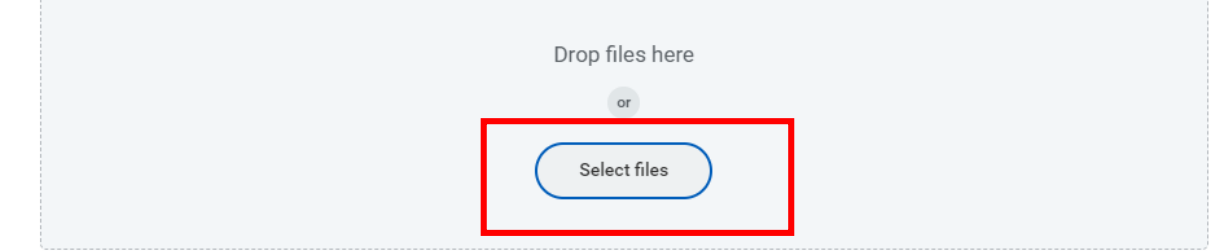

6. Review entries on the page and click the **Submit** button.

- **Submit**
- **If you are not ready to Submit the event for review**, click the **Save for Later button** to save the event and access it at a later time from your SPS Inbox.
- Note the **Submit Elections By Date**; this date is the final day you will have access to complete and submit elections AFTER DBM EBD approves the event.

# **QUICK REFERENCE GUIDE QUICK REFERENCE GUIDE Initiate Life Event**

#### **PROCESS STEPS:**

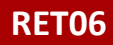

7. After submission the **Up Next page** will appear showing your event has now been submitted to the DBM Employee Benefits Division for review.

**You have submitted** Benefit Event: Mary Poppins (Retired) (W2122880) on 08/01/2020 (Actions)

#### **Up Next**

Central Benefits Partner Change Benefits: Please Review and Approve Documentation (Retiree Event)

 $\rightarrow$  Details and Process

**The event has now been submitted to DBM Employee Benefits Department (EBD) for review.** 

**STOP HERE** and DBM Employee Benefits Division will review the Event you selected, your supporting documentation for the Event and the Event Date.

**After approval, the event will be sent back to you for you to make benefit election changes.** You will receive SPS Notification and email notification once the event is approved if you have a Work or Personal email address in SPS. Follow one of the Quick Reference Guides (QRGs) that begin with "Change Benefit Elections" to assist with entering your election changes.

**If EBD identifies any issues with your Event they will return the event to you.** Again, you will be notified via SPS and email notification if you have a Wor or Personal email address in SPS.

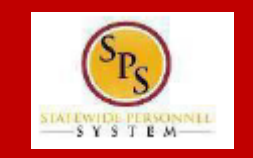

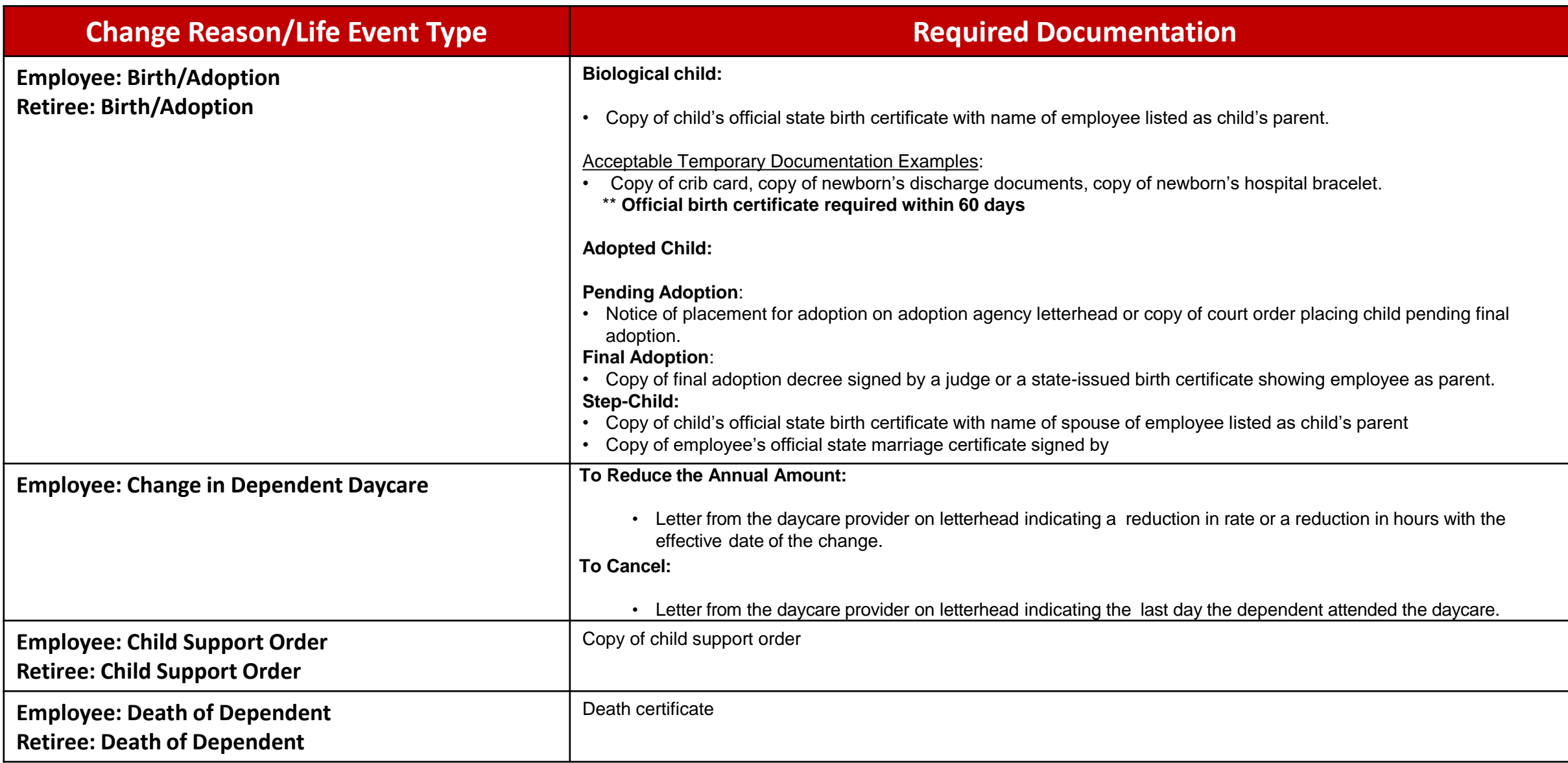

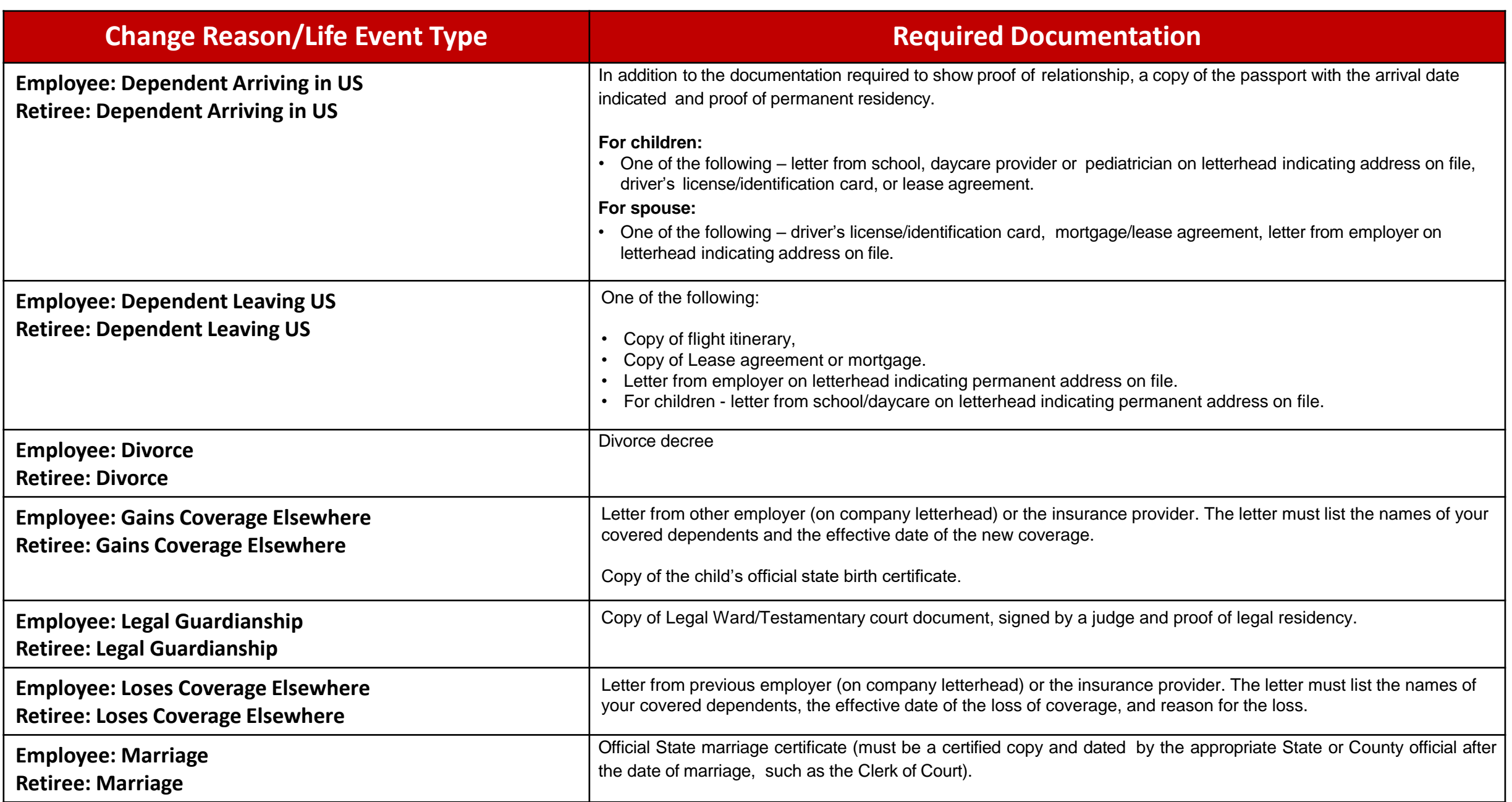